## **ARNET REMOTE ACCESS FROM HOME**

## **20 May 2013**

## **HOW IT WORKS**

Remote Access utilizes a High Security Remote Access Method called CITRIX. Citrix allows the home user to see a replica of the Network called a Virtual ARnet Machine on their home PC.

The website for home users is [https://rasxtra.usar.army.mil](https://rasxtra.usar.army.mil/) . RASxtra is for connecting from anywhere on the internet. You will be able to access an ARnet "virtual machine" **"from anywhere on the Internet"** that has a CAC enabled device and an internet connection. This is useful when a Reservist wishes to access the ARNET and their Email from home, when traveling, or those temporary situations when a network outage exists at their local Reserve Center.

A second website exists for those at a .mil address, including a Reserve Facility, [https://rasintra.usar.army.mil.](https://rasintra.usar.army.mil/) RASintra is for connecting from anywhere on the NIPR .mil network. This will allow a DOD user to access an ARnet virtual machine from within the .mil network without needing an ARNET PC.

The RASxtra and Rasintra websites allow remote log onto a Virtual ARnet Machine using a home PC or a military one.

These websites require the installation of a local Citrix Client. Installation requires local administrator elevated privileges. Users will be prompted to install upon accessing this resource if their client does not already have the proper software.

RASxtra and RASintra provides access similar to Terminal Services. For security, all the Email, SharePoint, Intranet, and network files stay strictly on the ARNET and do not download to the home PC.

Documents and files that need to be saved must be done using a network drive or saved as AKO files. Upon log off, any files left on the local virtual environment Desktop will be deleted.

The new Enterprise Email Outlook environment is now available, but you may also use OWA.

IMPORTANT NOTE: Ensure users select their DOD **email** certificate when attempting access. Failure to do so will display an authentication error.

[https://rasintra.usar.army.mil](https://rasintra.usar.army.mil/) - access an ARnet virtual machine from within the ARnet or a military network. This could be useful if you are at a shared PC and need to keep your

work confidential or if you are on another post or member of another branch of the service who needs ARNET access.

Prerequisites:

1. An Active ARNET account. Apply at [https://aramp.usar.army.mil](https://aramp.usar.army.mil/) Must have an AKO login id and password.

2. A computer with a CAC card reader capable of running the latest Citrix Client. Verify that your CAC works by authenticating into AKO, HRC or a site that requires CAC authentication.

## **HOW IT LOOKS**

Type [https://rasxtra.usar.army.mil](https://rasxtra.usar.army.mil/) or [https://rasintra.usar.army.mil](https://rasintra.usar.army.mil/)

Choose your EMAIL Certificate at the Authentication Prompt.

Check your PC to see that it has all the prerequisites.

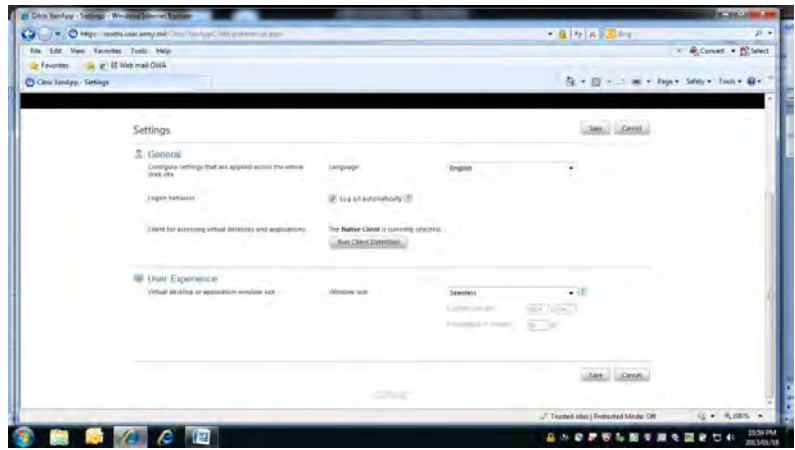

When prompted, Run Client Detection. Two results are available.

"The preferred client is already on your machine" means you will be able to connect right away.

It might say you need to install the client. It is free from Citrix.com and we have it in our Software Delivery catalog if you are using an ARNET PC.

These instructions show Citrix Client version 12. That is also what is in the USARC DSM Software delivery catalog.

These screen shots are from a USAR AGM Windows 7 PC running on a home network. A Windows 7 Home PC was also tested.

Turn off the Pop-up blocker while you are trying to connect for the first time if you are not getting in.

Turn off compatibility mode if you are having problems.

Use a 32 bit browser for best results.

Use the latest version of Activ Client in Vista and Windows XP.

Note: On certain versions of Windows 7 and 8 Operating Systems, you will not need ActivClient. Consult [https://militarycac.com](https://militarycac.com/) for more information on Windows 7 and 8 if necessary.

For the first time connect, it took about 10 minutes from start to finish, creating this document as I went while tweaking pop-up and compatiblity settings.

Screens may hide behind the other screens. If it starts taking too long, move a screen to see if the logon authentication box is behind your screen.

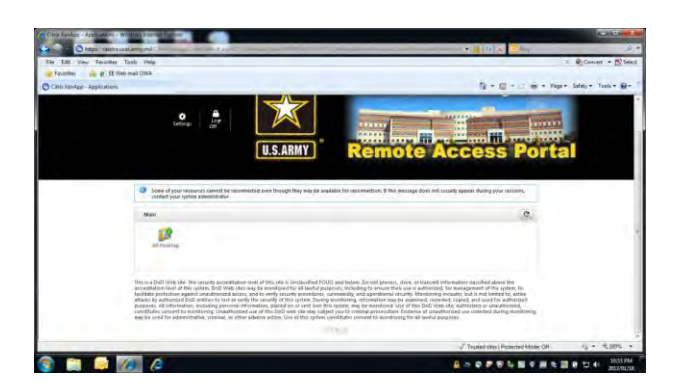

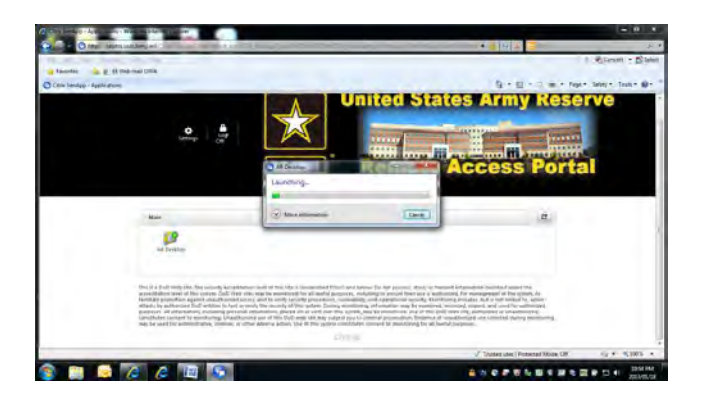

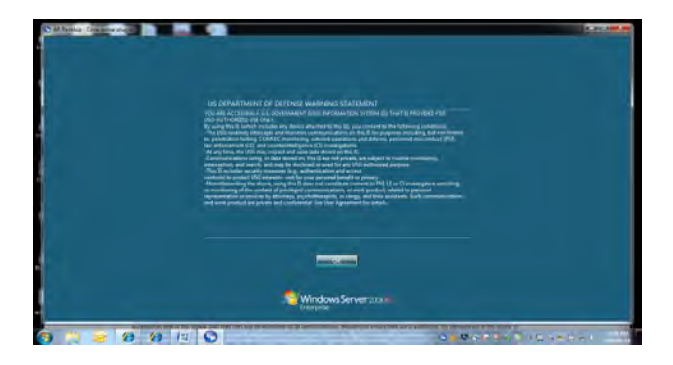

Be alert for the CAC authentication screens that pop-up. You may have to move some windows or resize them to be able to see the Logon Pop-Ups. If it takes more than 10 minutes on a normal connection, the first time, go back and look for hidden authentication windows.

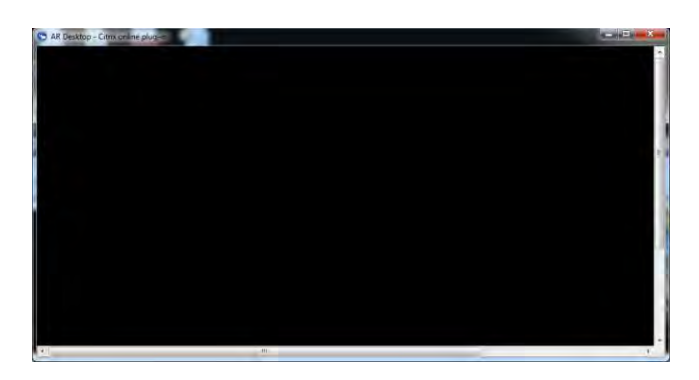

It is normal to see this screen.

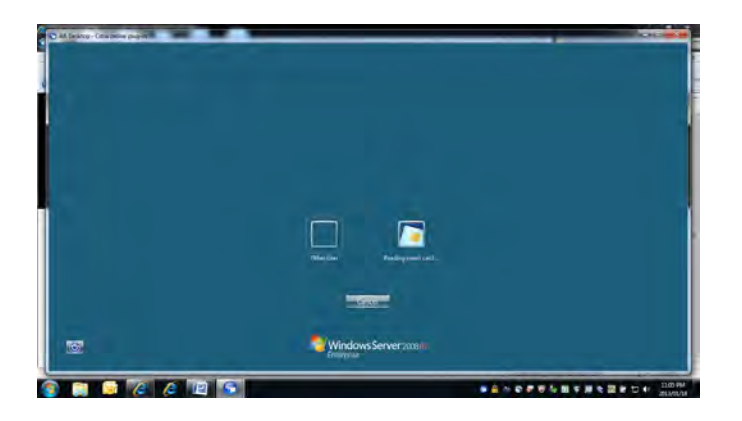

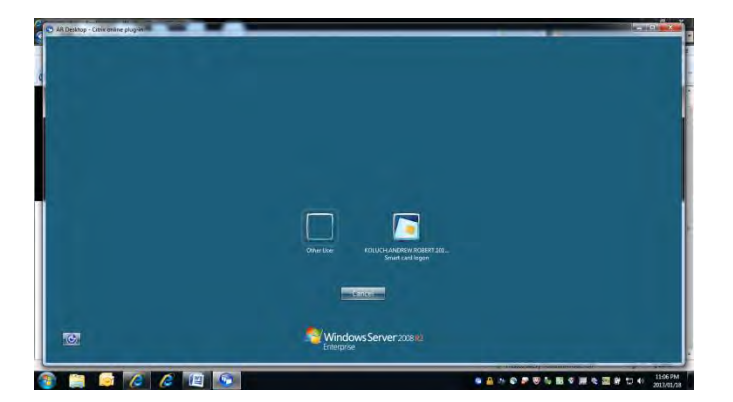

Be alert for the CAC authentication screens that pop-up. You may have to move some windows or resize them to be able to see the Logon Pop-Ups.

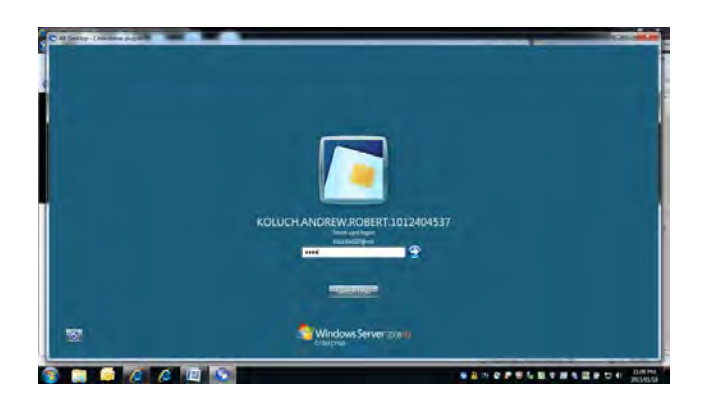

Use your CAC Pin code at this screen.

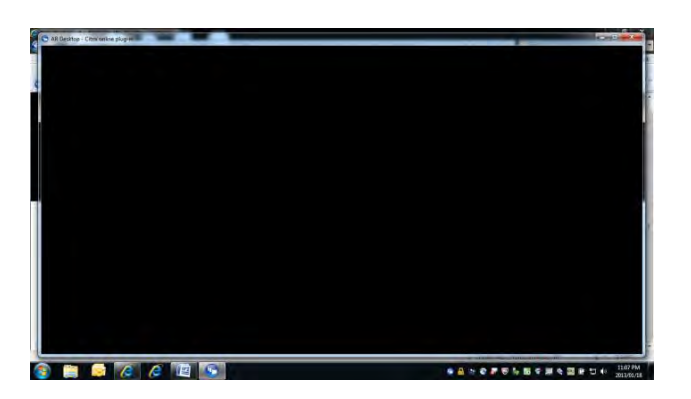

It is normal to see this screen.

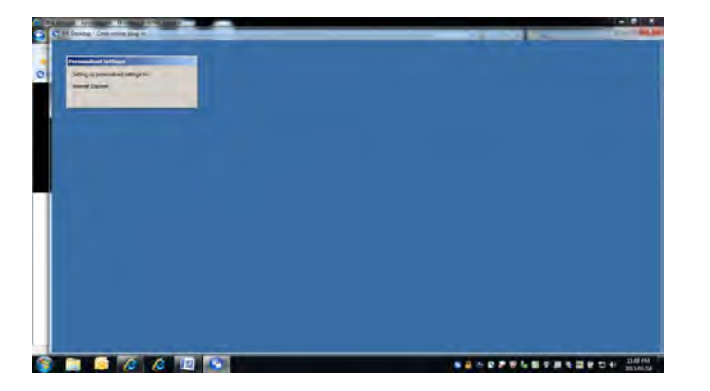

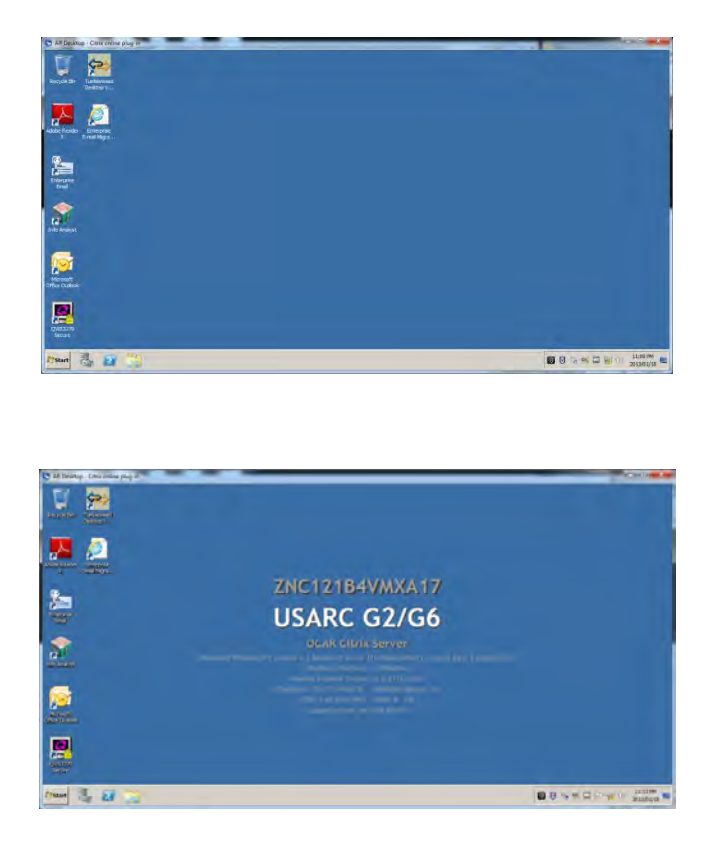

Now you have a Desktop that looks like the Desktop of the USAR ARNET. You will not be able to drag and drop files from this Desktop to your home PC. They are isolated for security reasons. You will be able to send and receive Enterprise Email, access SharePoint at https://xtranet , open the USARC Intranet Page, create Documents and Spreadsheets and save them on your Network Drives or to AKO Files. When you close this screen, any document you were creating on will be lost if you did not save it to your network drive or AKO files.